## Istruzioni per inserire il verbale di un Consiglio di Classe nel sito dell'istituto

- 1) Effettuare il login al sito
- 2) Cliccare su "Aggiungi contenuto", in alto a destra nel "Menù utenti registrati"

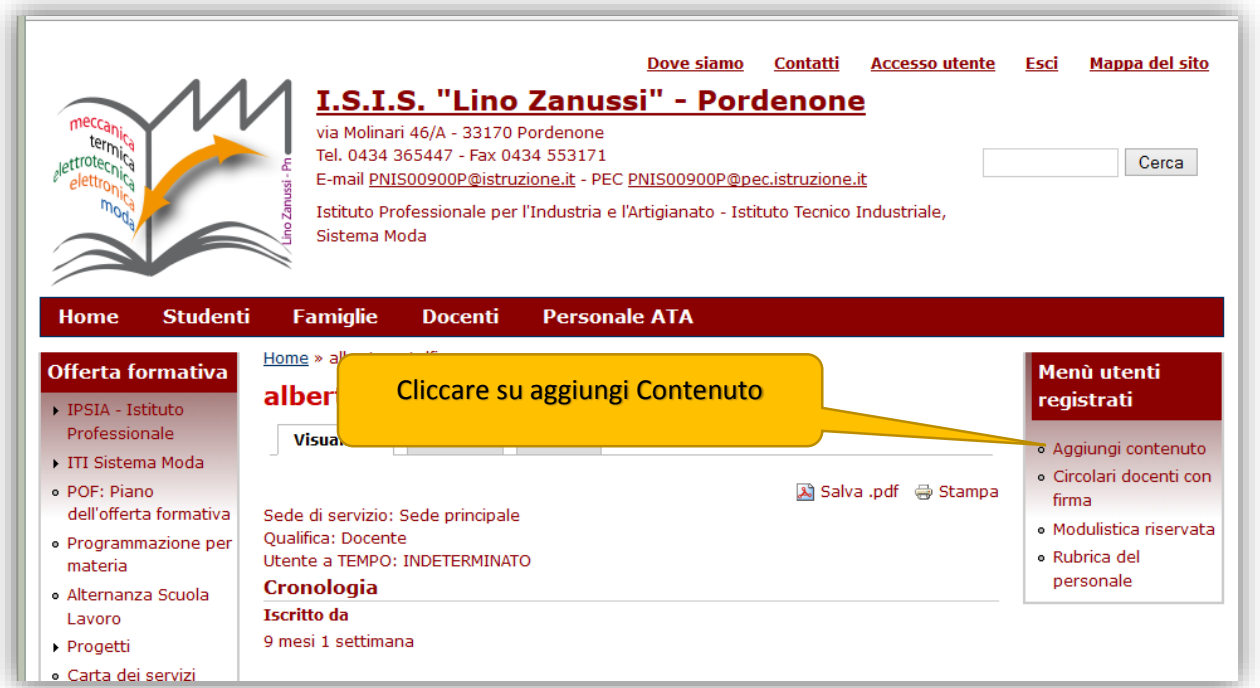

3) Apparirà la pagina "Crea Verbali Consigli di Classe": inserire titolo, classe e verbale.

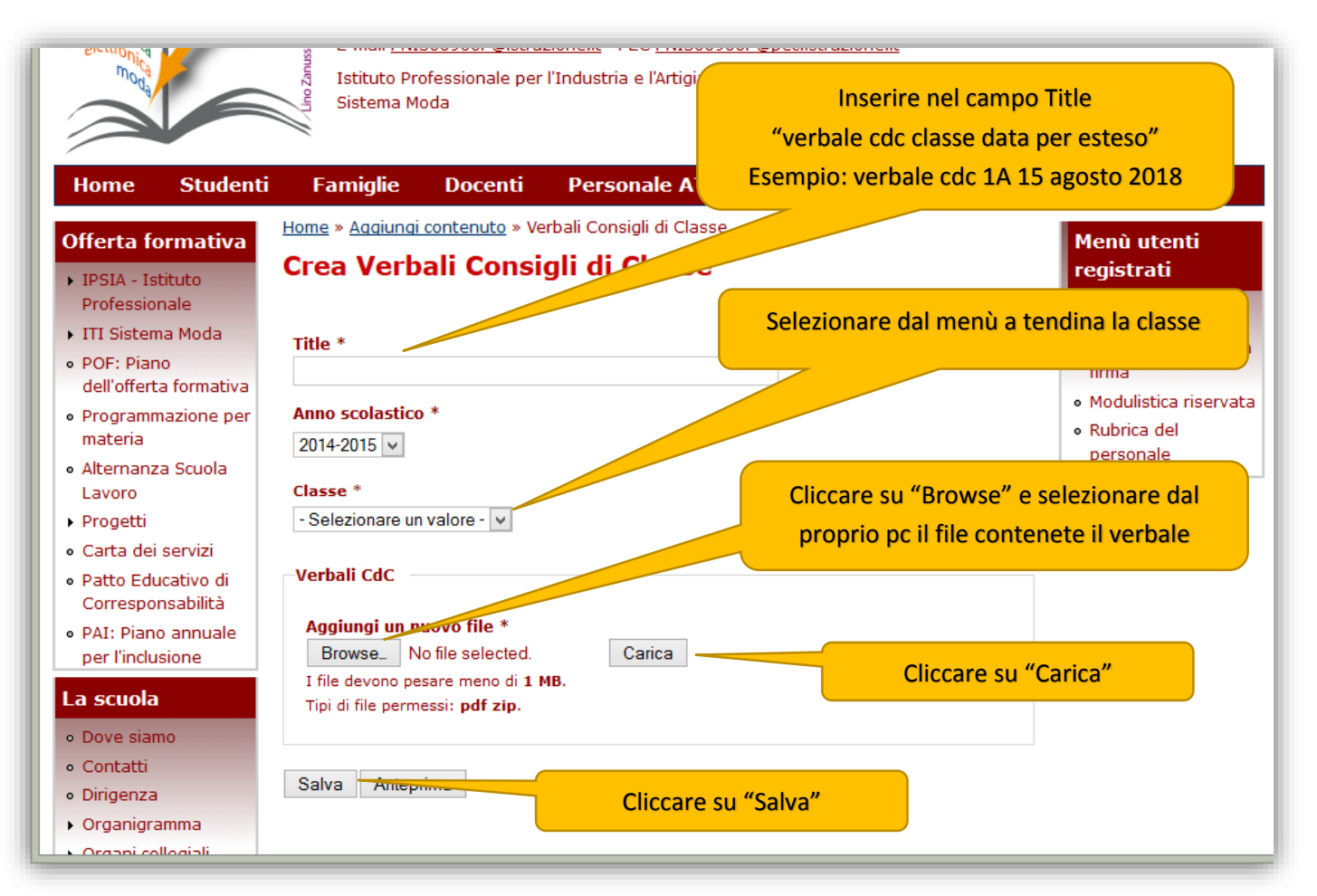

Se il verbale è corredato da allegati, questi possono essere aggiunti selezionandoli ed inserendoli uno alla volta.